## **3.4 Visitor Management**

ı

## **Visitor Management - Web**

The admninistration of visitors is in the section **Users**. Under **visitors** you can administrate all current visitors and create new ones.

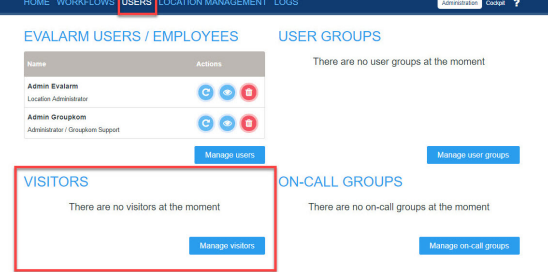

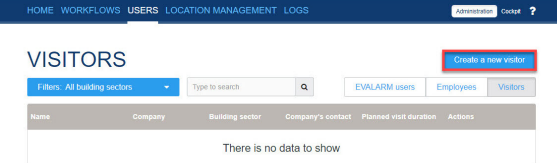

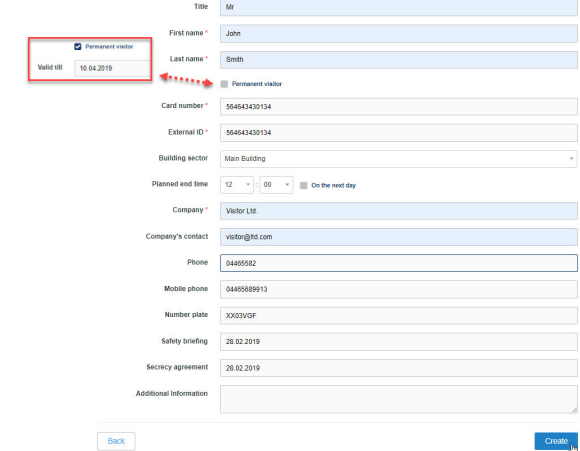

 $\check{\phantom{a}}$ 

For creating a visitor following informations are required:

- First name and last name
- Company

To check in a visitor following informations are required additionally:

- Building sector
- Planned end time
- Company's contact
- 
- Safety briefing (date)

Furthmore you can add following informations:

- Card number (visitor card)
- External ID
- Phone/mobile phone
- Number plate
- Secrecy agreemant (date)

If all neccessary informations have been entered, you can check in the visitor directly in the next step

In the visitor overview you can see all visitors, edit their planned end time and check them out. Futher you can edit the visitor details or delete the visitor from the list. The deleting only is possible, if the visitor is not checked in.

If the visitor is checked in, he is assinged to the selected building sector. In case of a building evacuation of the corresponding building sector, the visitor is automatically listed on the evacuation list.

If a visitor exceeded his planned end time, he gets immediately displayed in the cockpit. There you can update the planned end time or check him out.

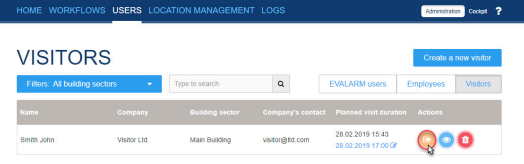

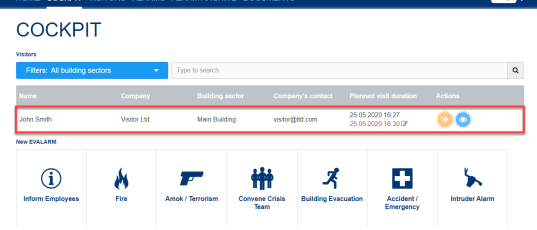

## **Visitor Management - App**

You can find the Visitor Management in the app menu under "Visitor Management".

All users with the [user role](https://wiki.evalarm.de/display/EPWE/4.1+User+Roles) **Administrat or** have access. In addition, users with the user roles **Emergency and Crisis Team Supervisor** & **Emergency and Crisis Team Members** can also use the Visitor Management if they have additionally been granted [access](https://wiki.evalarm.de/display/EPWE/4.5+Access+Rights) to the Users administrative area. Please contact your administrator for this.

For editing a visitor in the app, please scan den Bar-/QR-code (ID has to correspond with the External ID of the user) of his visitor card.

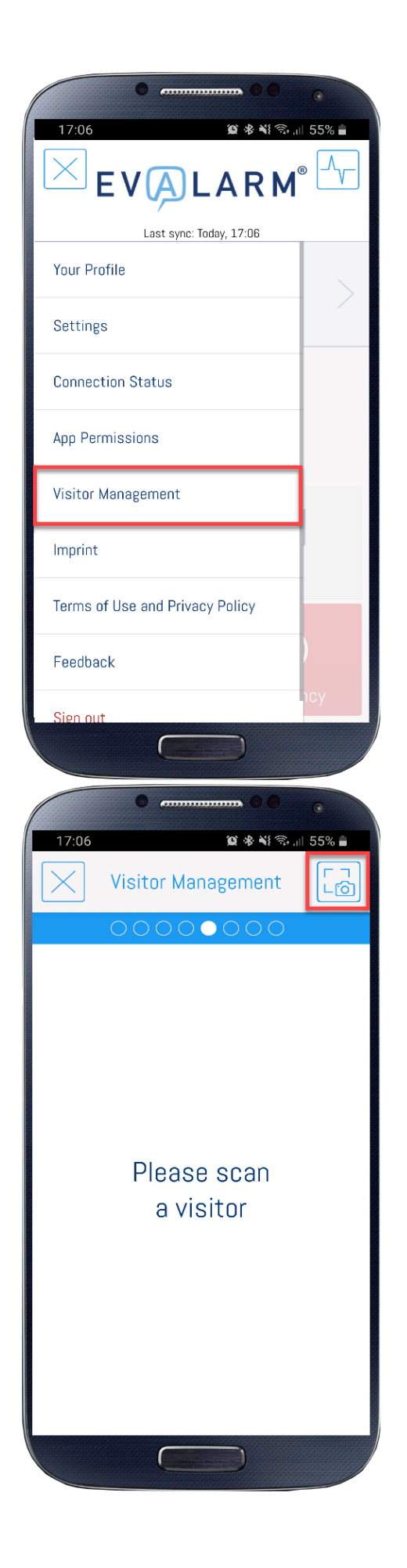

If you have scanned the visitor successfully, all an overview of visitor details will be displayed.

At this point you have the possibility to edit the planned end time of the user or check him out directly via the app

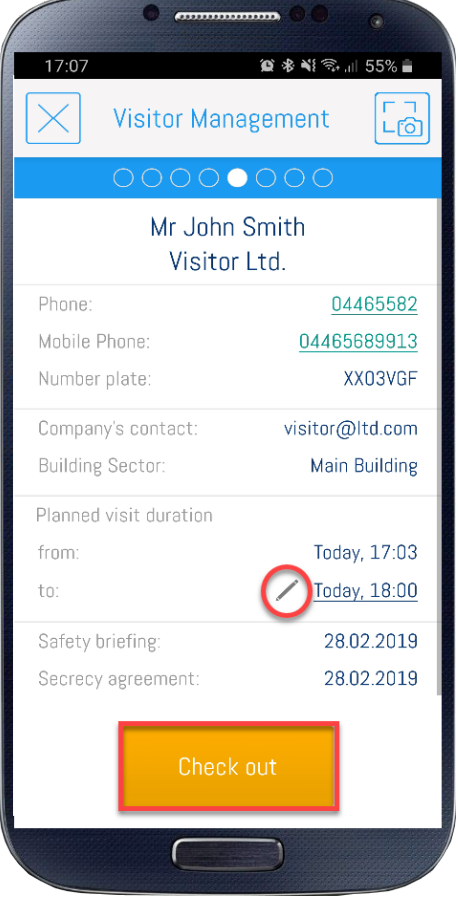